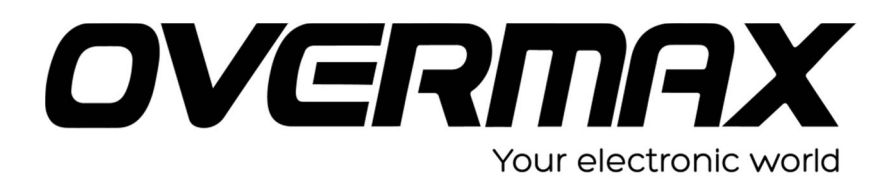

**INSTRUKCJA INSTALACJI SYSTEMU QUATTOR 10+**

## **UWAGA!**

**Przed wykonaniem aktualizacji proszę naładować tablet. Podczas aktualizacji zostaną skasowane wszystkie dane z tabletu oraz zawartość pamięci wewnętrznej. Proszę wyjąć kartę pamięci z urządzenia, w przeciwnym wypadku podczas aktualizacji na karcie niezależnie od wielkości może zostać założona partycja o wielkości 700 MB. Aplikację do aktualizacji należy uruchomić na komputerze z systemem Windows. Nie zaleca się korzystania z portów eSATA/USB lub USB 3.0.**

- 1. Proszę sprawdzić model urządzenia znajduje się np. na spodzie urządzenia. **UWAGA ! Użycie oprogramowania od innego modelu może działać nieprawidłowo lub trwale uszkodzić urządzenie.**
- 2. Proszę pobrać archiwa OV-Quattor10PlusSoft.zip oraz PhoenixSuit.zip. Następnie proszę je rozpakować.
- 3. Proszę uruchomić aplikację PhoenixSuit i wybrać z menu programu Firmware.

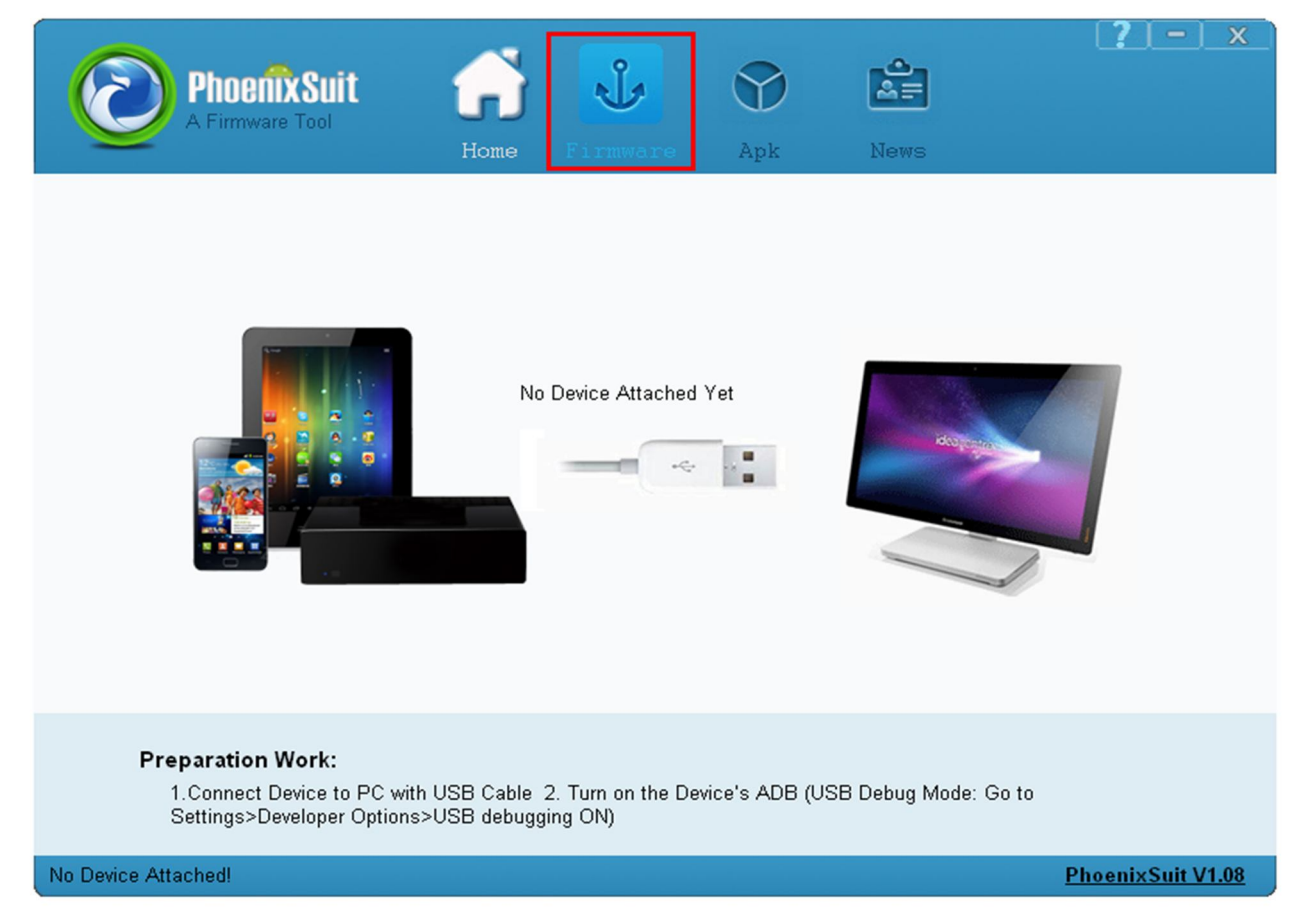

4. Proszę wybrać opcję Image.

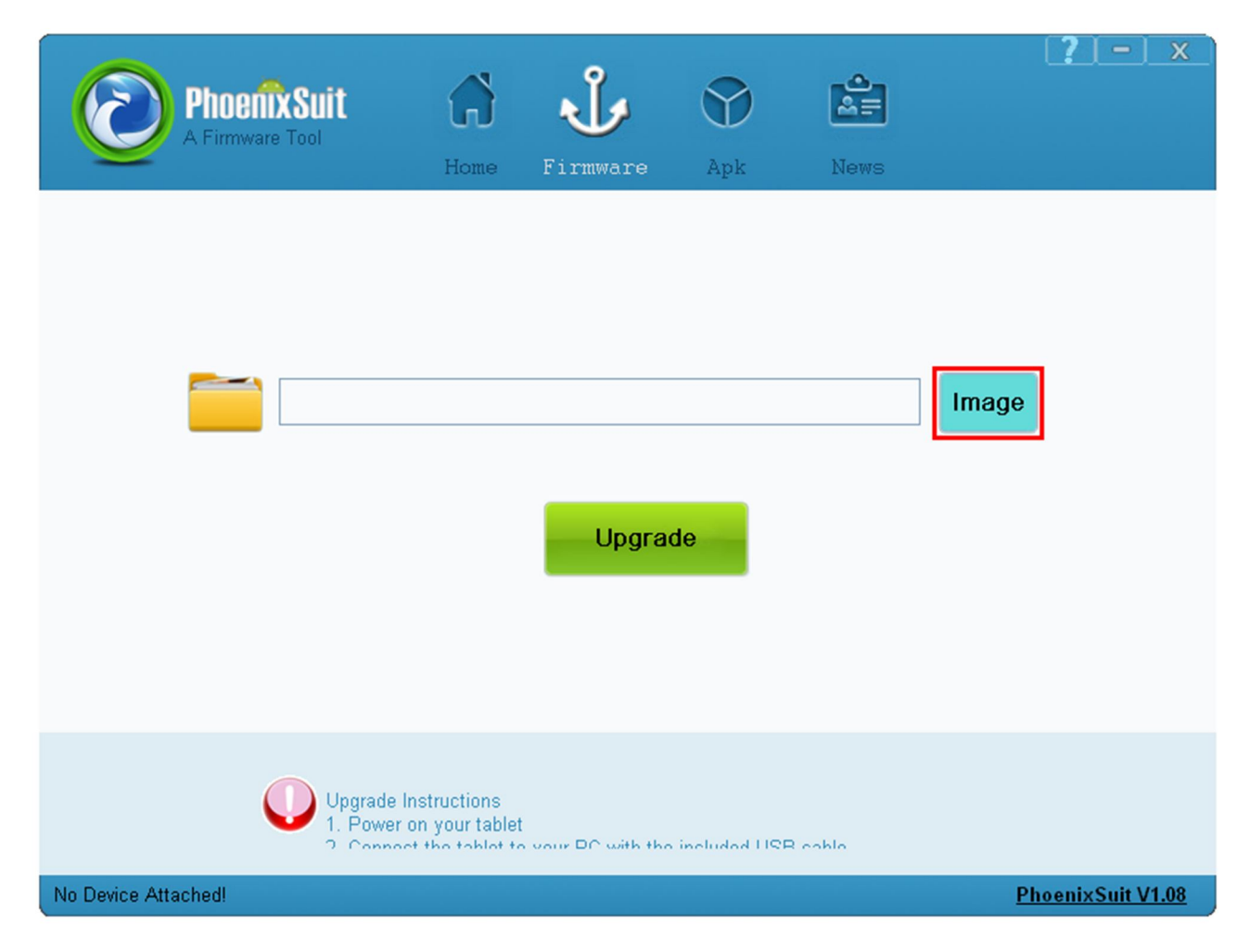

5. Proszę wybrać plik z systemem OV-Quattor10PlusSoft.img.

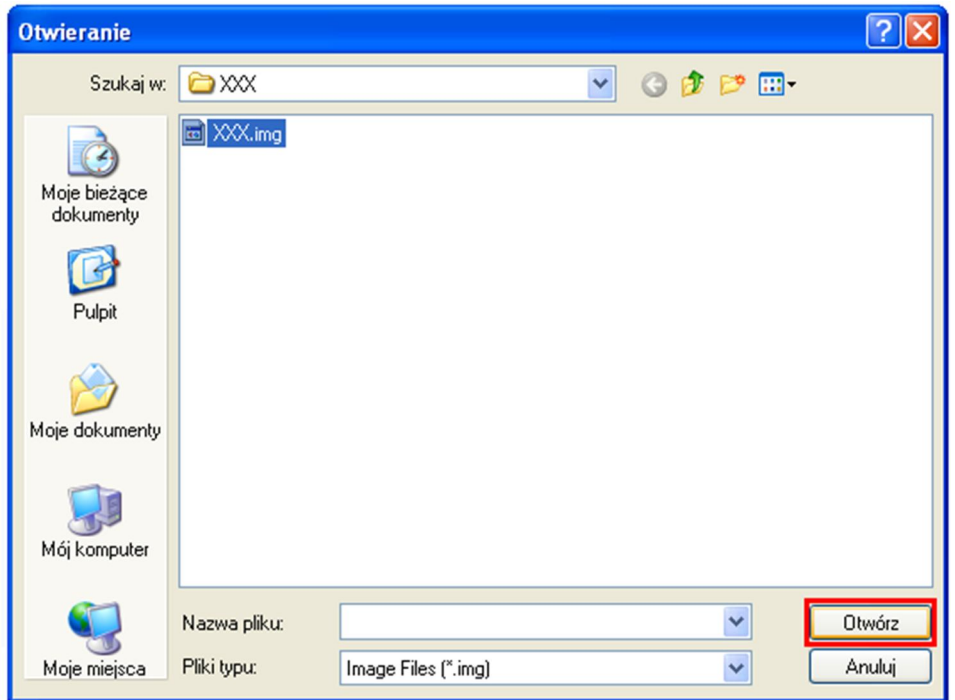

- 6. Upewniamy się, że tablet jest wyłączony. Przytrzymujemy przycisk HOME. Następnie nie zwalniając przycisku HOME podłączamy urządzenie do komputera za pomocą kabla microUSB i naciskamy 10 razy przycisk POWER. Jeżeli komputer nie wykryje urządzenia, a tablet włączy się lub pojawi się ikona ładowania należy odłączyć urządzenia, wcisnąć przycisk RESET lub długo przytrzymać przycisk POWER i po wyłączeniu urządzenia ponownie podłączyć urządzenie do komputera trzymając przycisk HOME.
- 7. System operacyjny wykryje nowy sprzęt. W tym momencie można zwolnić przycisk HOME. System Windows poprosi o sterowniki do urządzenia, należy wskazać pliki sterownika np. c:\ PhoenixSuit \Drivers. Operacja może powtórzyć się dwukrotnie.
- 8. Po zainstalowaniu sterowników program poprosi o zatwierdzenie sformatowania pamięci wewnętrznej urządzenia. Zgoda na operację usunie wszystkie dane z urządzenia.

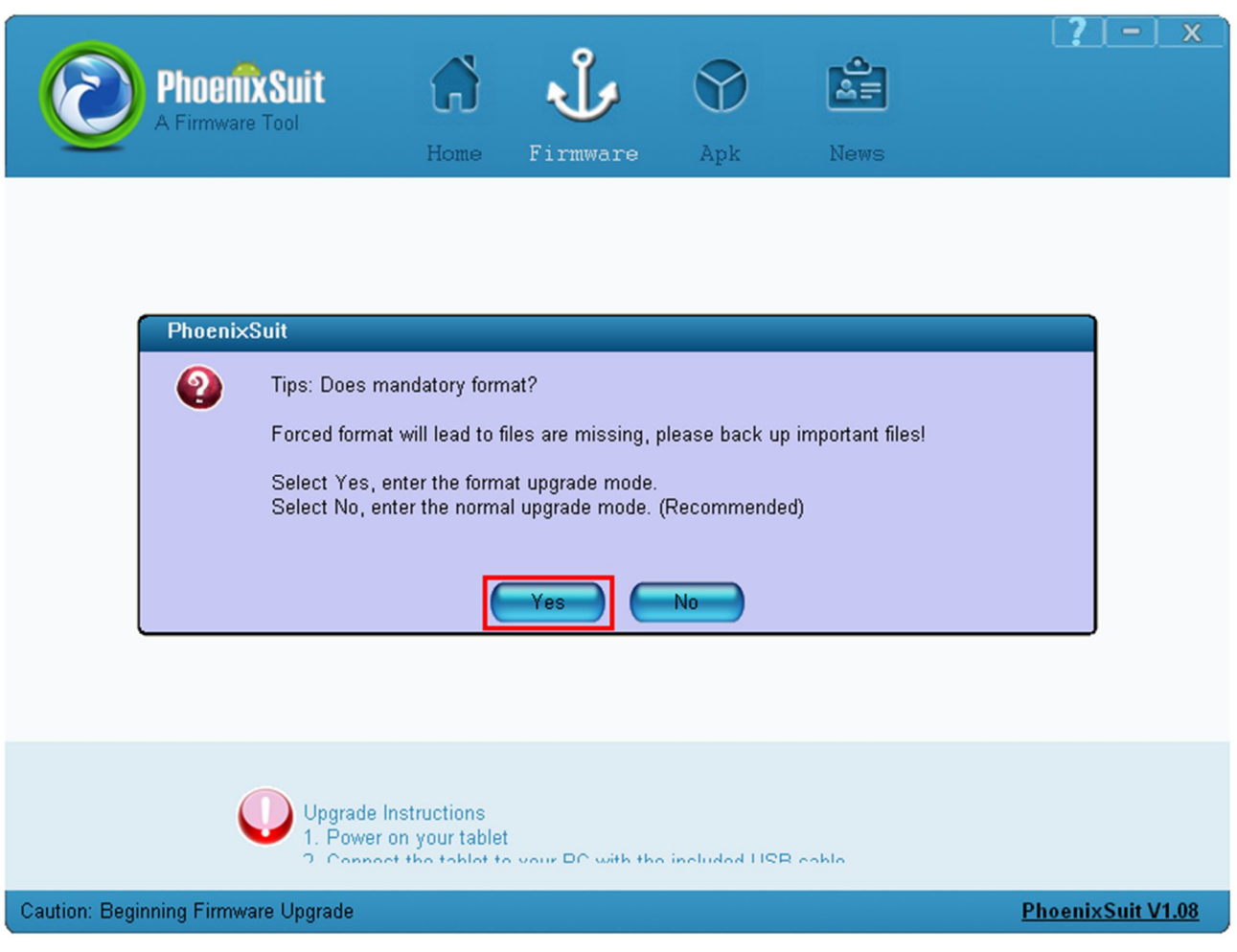

9. Po zatwierdzeniu lub odrzuceniu operacji formatowania pamięci program rozpocznie instalacje systemu. Proszę nie odłączać urządzenia do komputera.

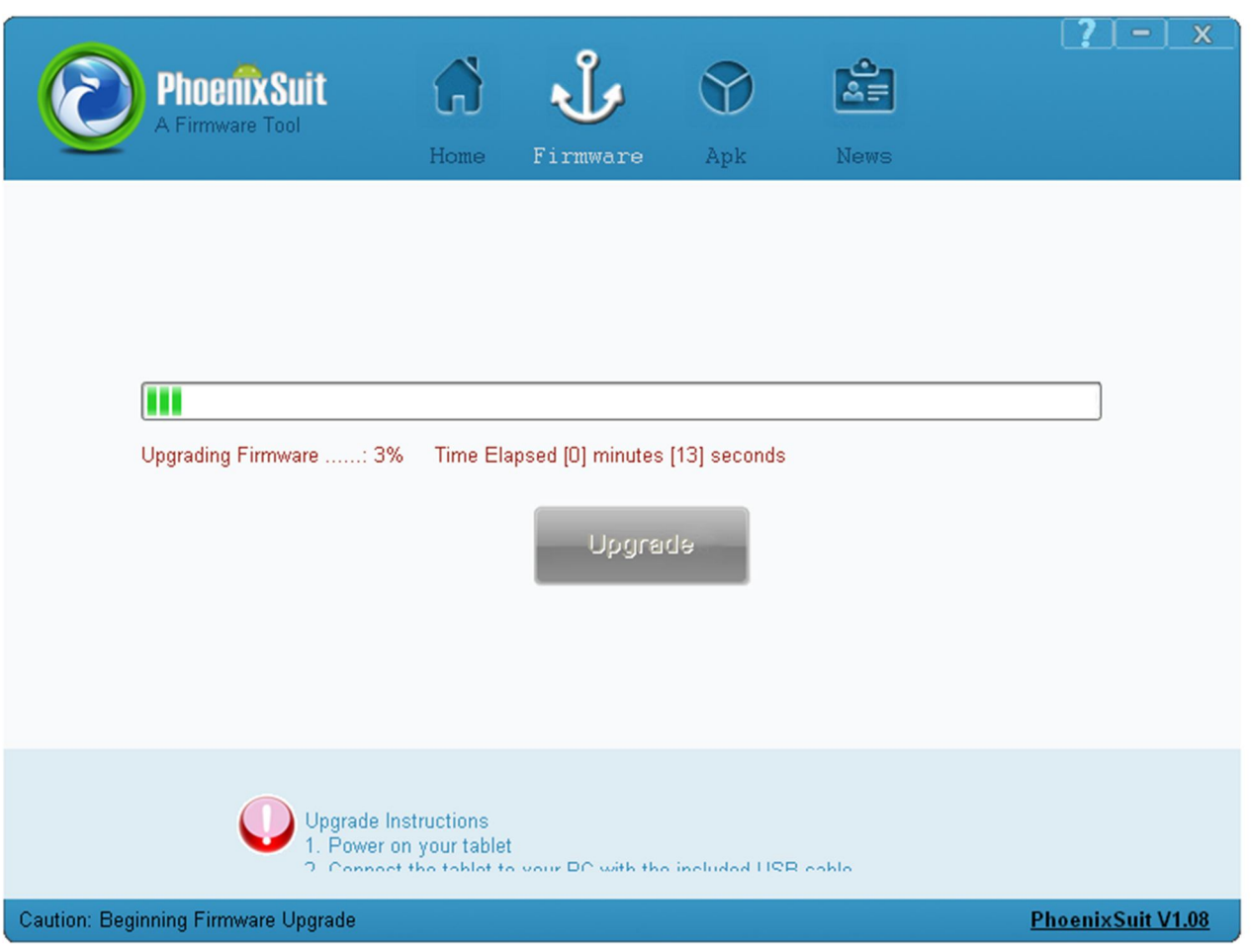

10.Po zakończeniu aktualizacji proszę zatwierdzić przycisk OK, odłączyć urządzenie od komputera i włączyć je w celu pierwszego uruchomienia systemu. Może to potrwać do 5 minut. W tym czasie proszę nie wykonywać żadnych prac na tablecie aż do pojawienia się standardowego pulpitu.

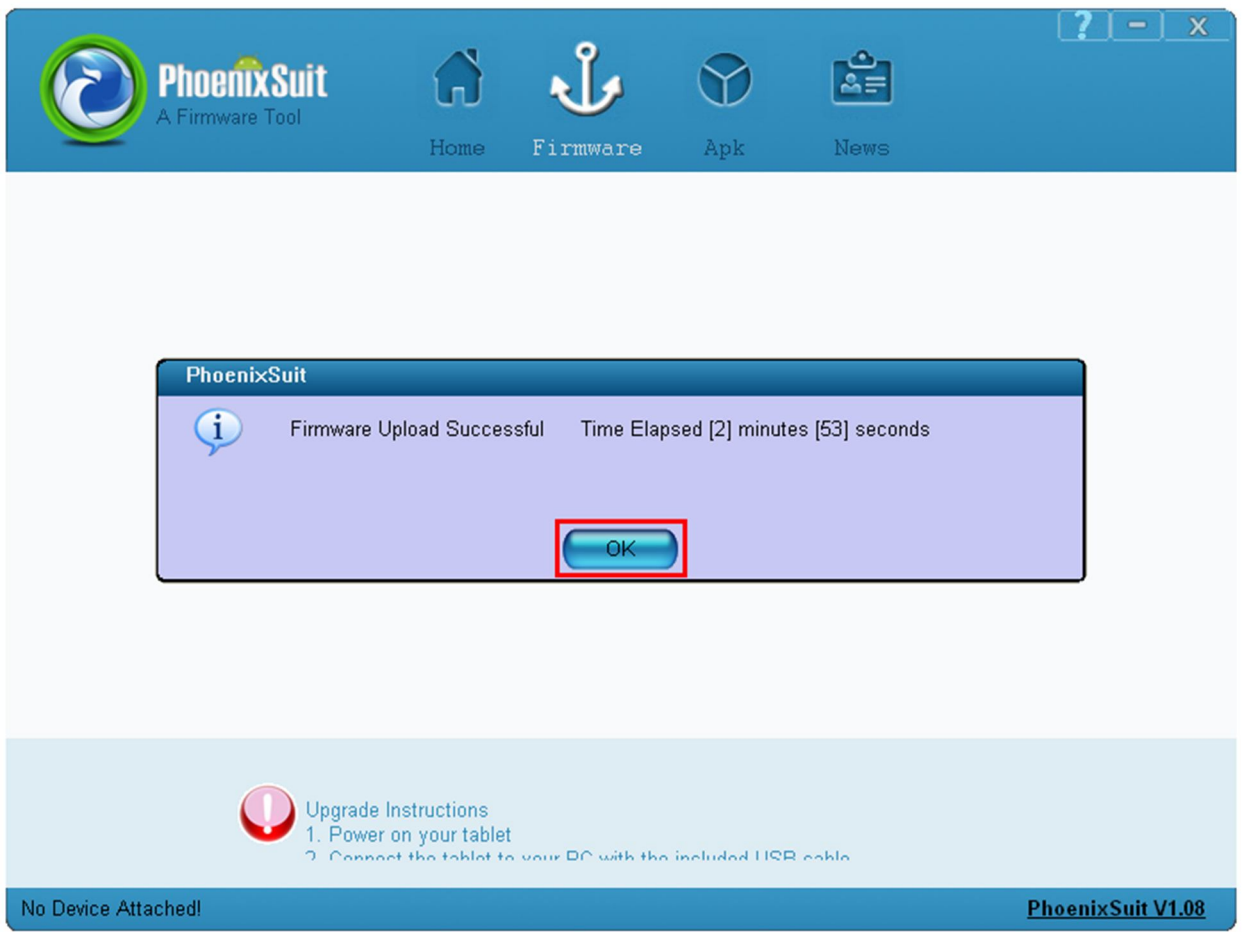

11.Aby wyłączyć program należy nacisnąć przycisk X [1] i zatwierdzić go przyciskiem YES [2].

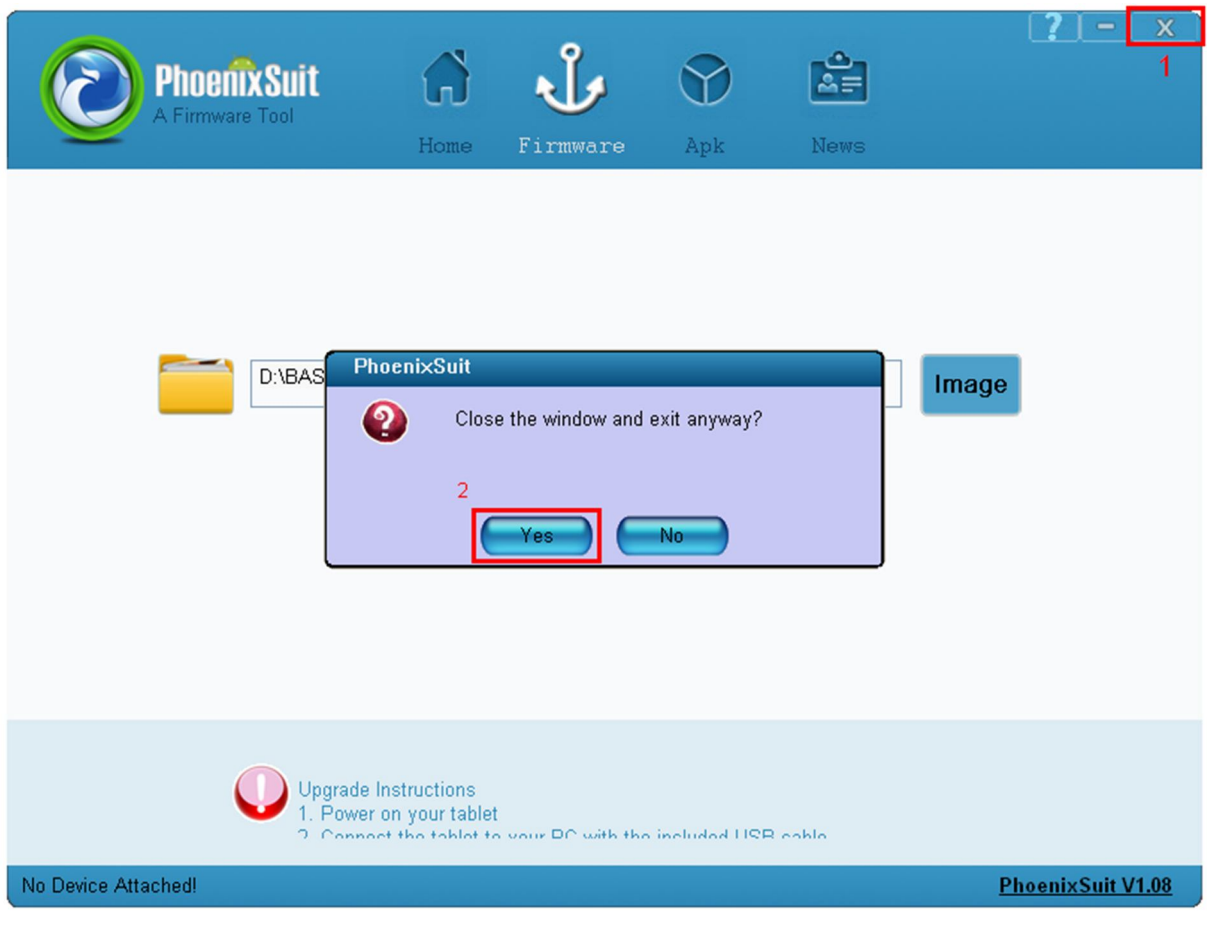